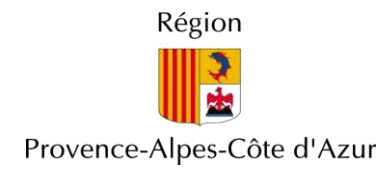

# **PROCEDURE D'INSCRIPTION AUX DISPOSITIFS**

## **EDUCATIFS** *(Mode Opératoire)*

Un Extranet des Etablissements est mis à votre disposition afin de dématérialiser vos demandes de financement et vos candidatures, via l'applicatif « VILADEDUC ».

### **1. Identification sur « Extranet des établissements »**

L'applicatif « Viladeduc » vous permet d'accéder à ces différents dispositifs et de vous y positionner :

**[https://extranet-lycee.maregionsud.fr](https://extranet-lycee.maregionsud.fr/)** *(Onglet « dispositif » - « VILADEDUC »)*

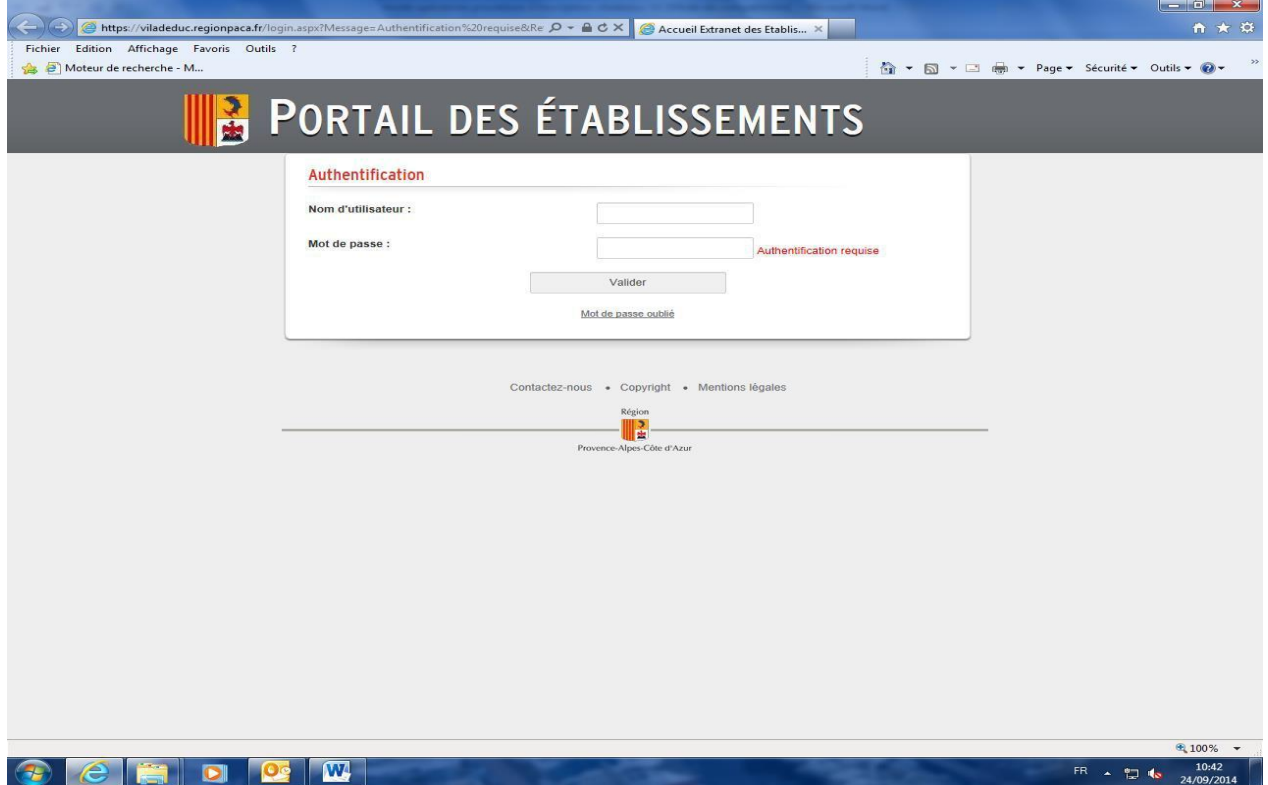

*Acte de candidature uniquement sur l'adresse* **: [https://extranet-lycee.maregionsud.fr](https://extranet-lycee.maregionsud.fr/)** *(Onglet «* 

#### *a)Le Chef d'établissement ou le Directeur*

Afin de s'identifier, les Chefs d'établissement et les Directeurs ont un nom d'utilisateur qui se décline par : **OWS\$.....** ; Il permet la saisie des projets mais surtout **la clôture des dispositifs**. C'est cette clôture qui validera vos demandes et les fera remonter à la Direction des Arts et de la Culture pour instruction.

#### *b) Les équipes éducatives*

A partir de ses identifiants, le Chef d'établissement ou le Directeur a la possibilité de créer des identifiants personnalisés aux référents des projets en utilisant l'onglet « **Liste Equipe Educative** ». Ces identifiants permettent la saisie des projets uniquement.

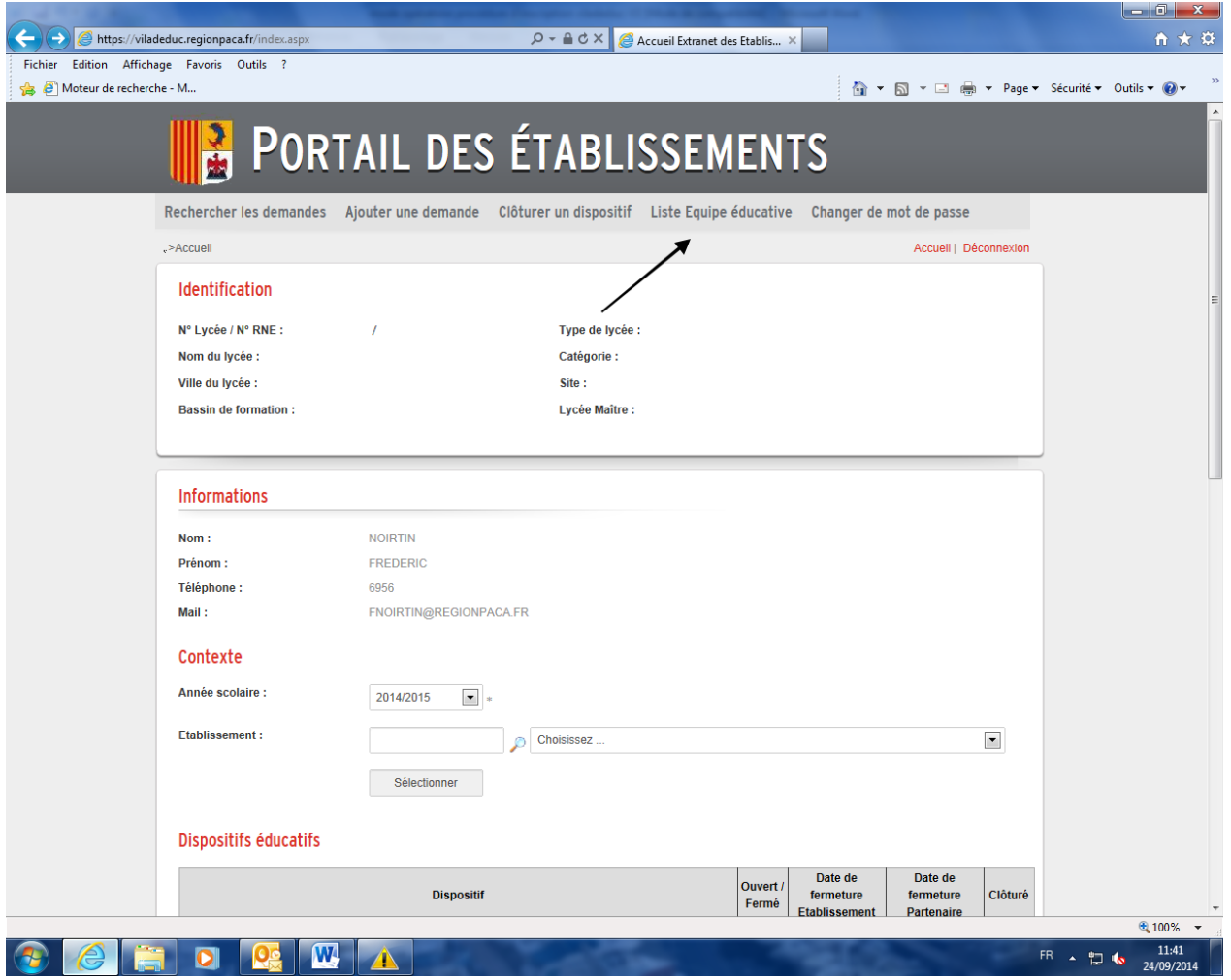

*Acte de candidature uniquement sur l'adresse* **: [https://extranet-lycee.maregionsud.fr](https://extranet-lycee.maregionsud.fr/)** *(Onglet «* 

#### *c) Les Partenaires Institutionnels (Rectorats, ARDIR, DRAAF, etc. )*

Vos identifiants personnels vous ont été transmis par le SNAE (Service du numérique et des actions éducatives) par voie électronique.

Cet accès vous permettra d'émettre un avis sur les différents projets déposés par les lycées et CFA du territoire régional.

Sur l'interface, ci-dessous, vous pouvez émettre votre avis en cliquant sur la boule orange.

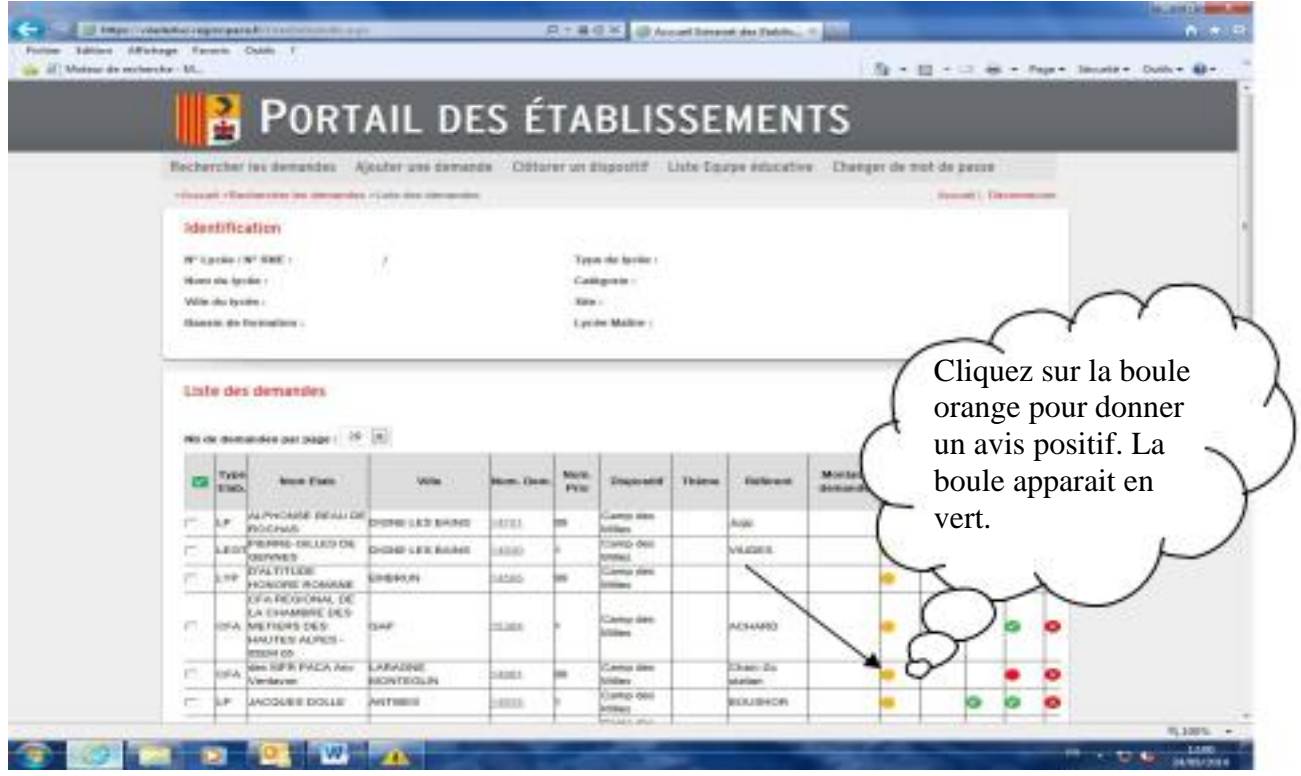

L'onglet « édition des demandes » permet d'extraire une fiche synthétique du projet.

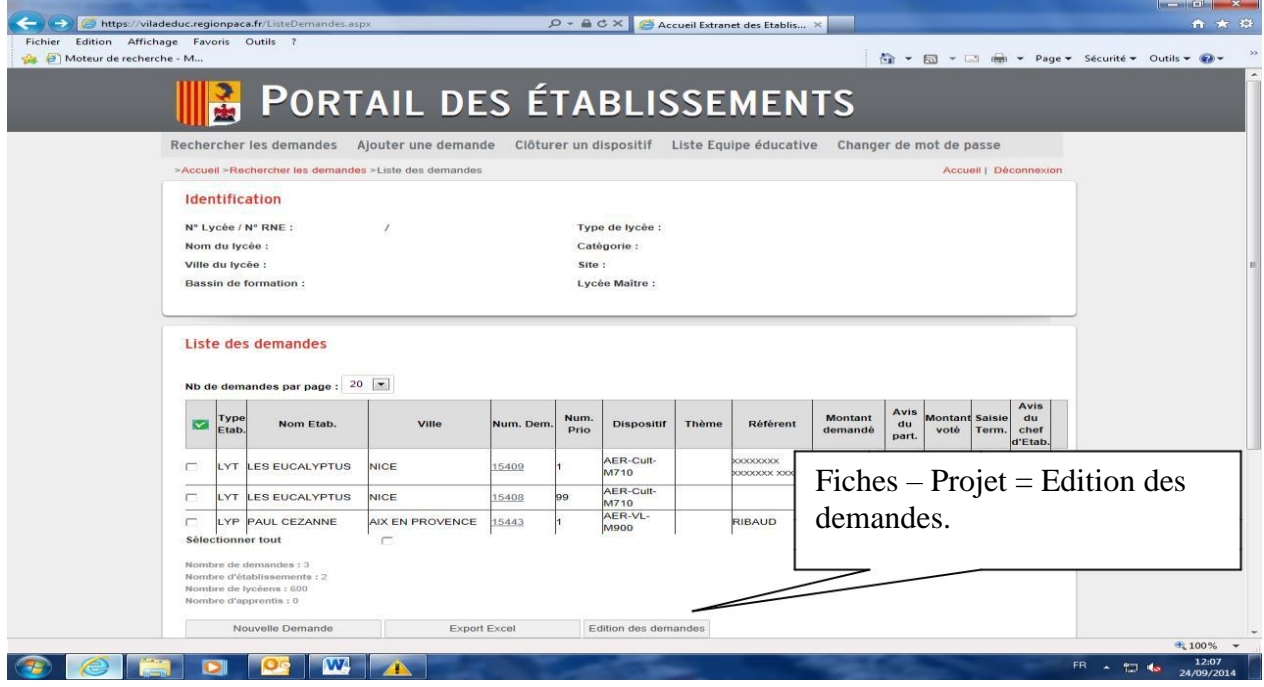

*NB :* **Vous pouvez modifier votre mot de passe, fourni par défaut, dans la base en sélectionnant l'onglet « changer de mot de passe ».**

# **2. Inscription dans un dispositif éducatif**

Vous choisissez un contexte **«** *Année scolaire* **» 2024-2025** et cliquez sur **«** *Sélectionner* **»**. La liste des dispositifs s'affiche avec leur statut : « ouvert » ou « fermé ».

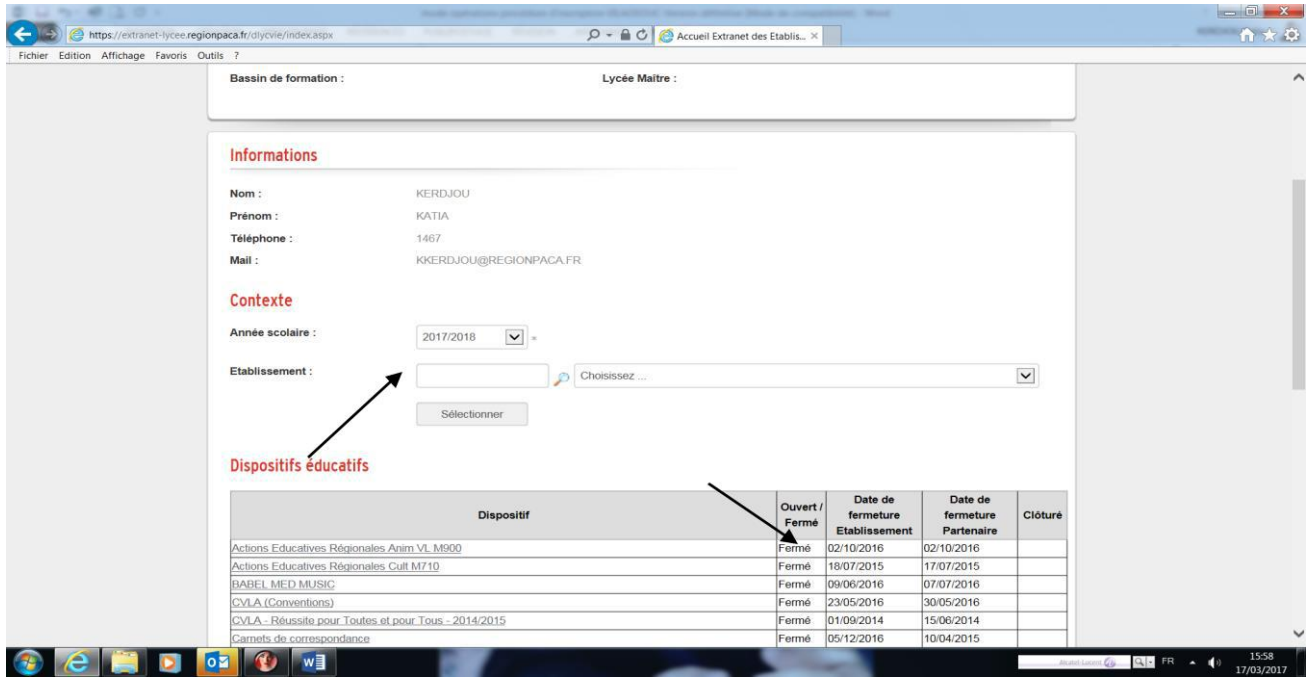

### *1- Choix du dispositif*

L'onglet **«** *Ajouter une demande* **»** vous ouvre trois champs obligatoires à renseigner.

Vous choisissez dans le menu déroulant :

- ✓ le dispositif
- $\checkmark$  l'année de participation au dispositif,
- ✓ et cliquez sur **« suivant ».**

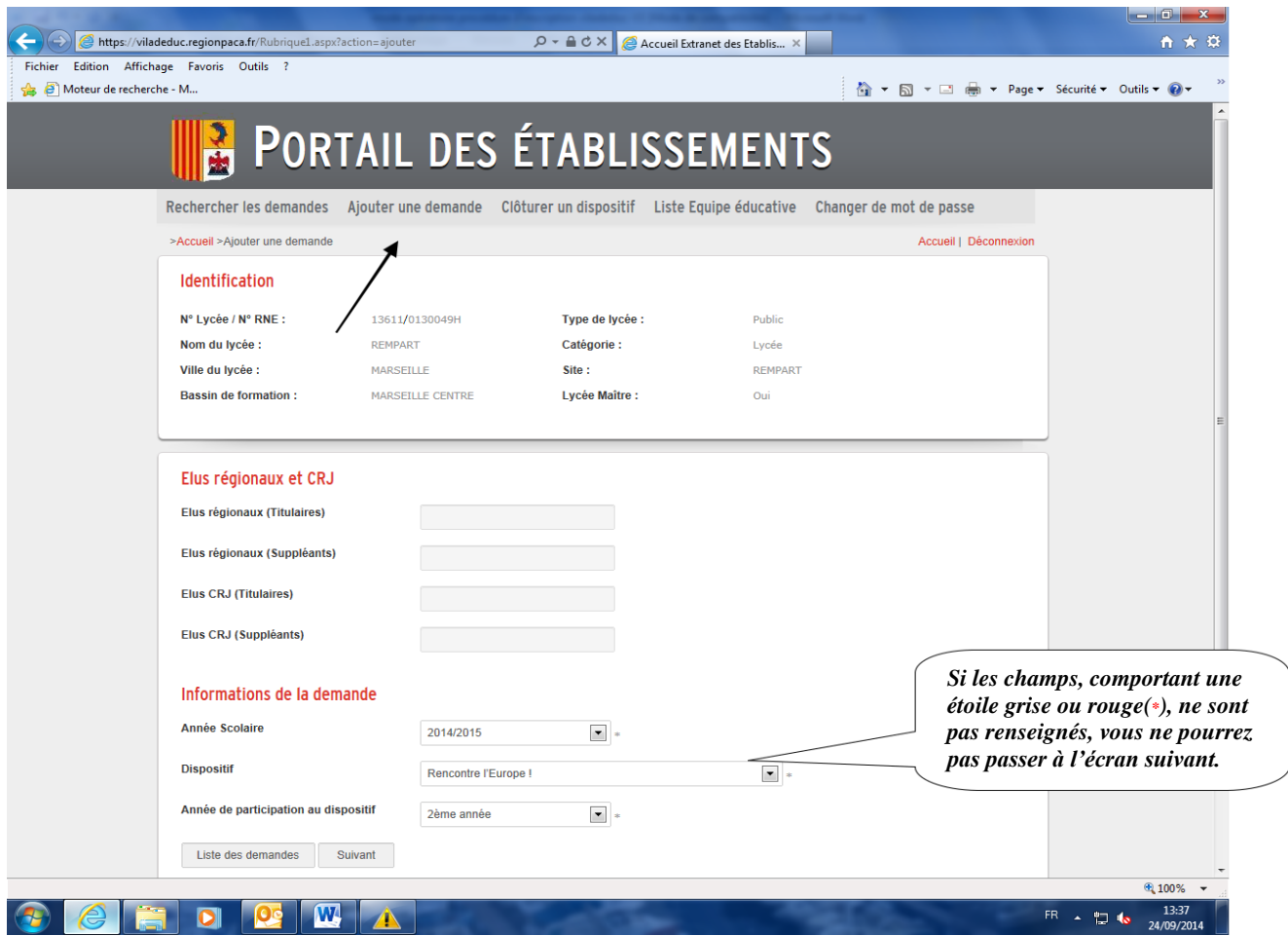

*NB : seuls les dispositifs ouverts apparaissent.*

#### *2- Equipe éducative et autres interlocuteurs*

Cet écran nous permet d'identifier les coordonnées des personnes référentes du projet. Ces coordonnées seront utilisées pour aider l'instruction de vos demandes.

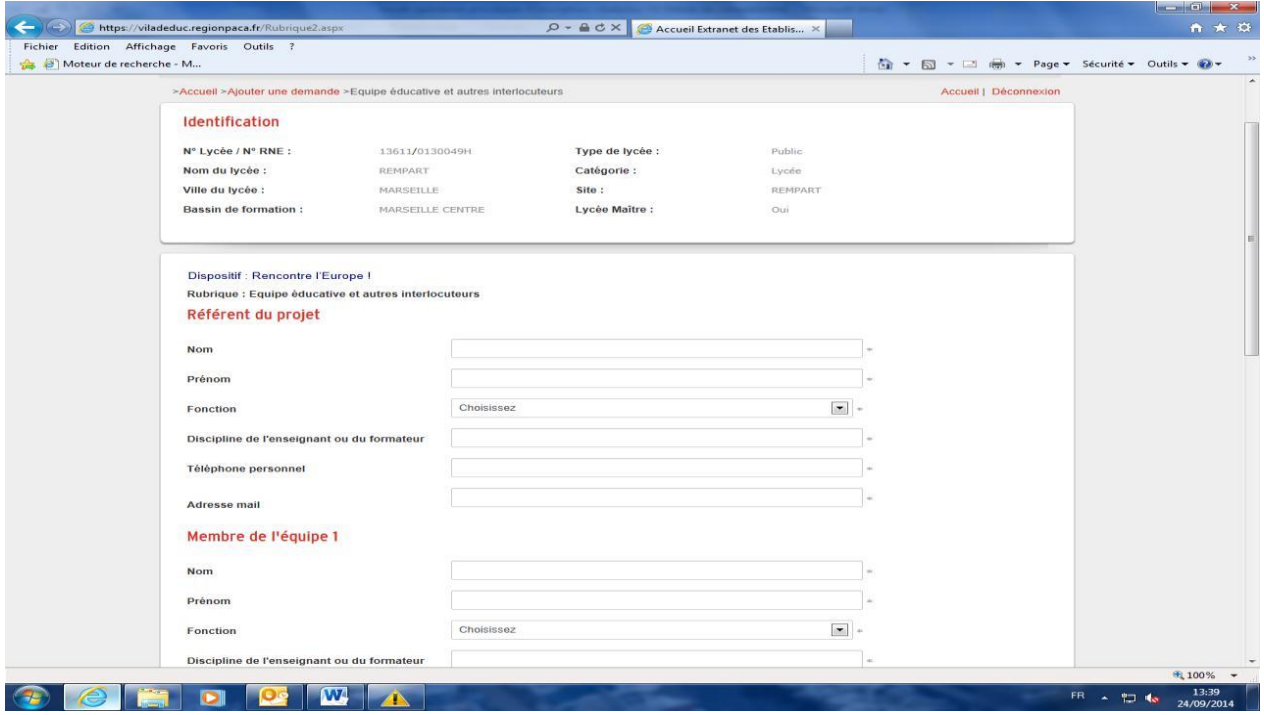

#### *3- Présentation du projet*

Cette page est ventilée en 3 parties :

- ✓ **Objectifs pédagogiques**,
- ✓ **Descriptif du projet**,
	- ✓ **Pratiques attendues et production des jeunes.**

Renseigner chaque champ et cliquer sur **«** *Suivant* **»***.*

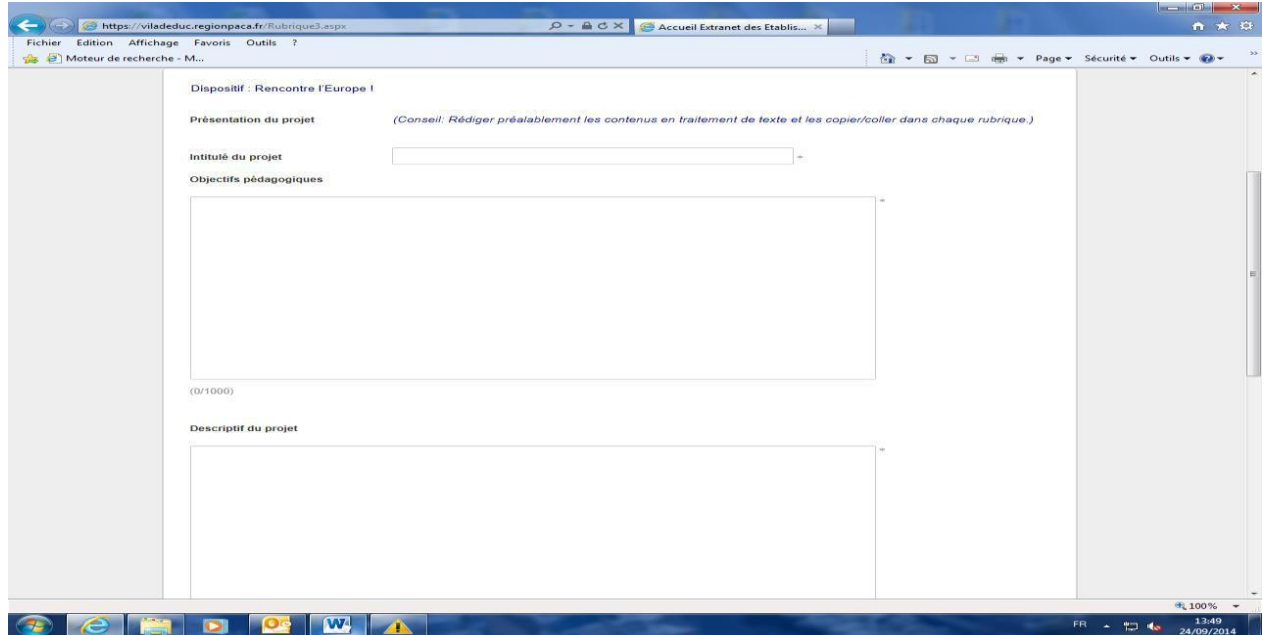

#### *4- Les jeunes bénéficiaires*

Cette rubrique permet d'identifier le nombre de jeunes concernés par le dispositif. Compléter, puis cliquer sur « *Suivant* » pour passer à l'écran suivant.

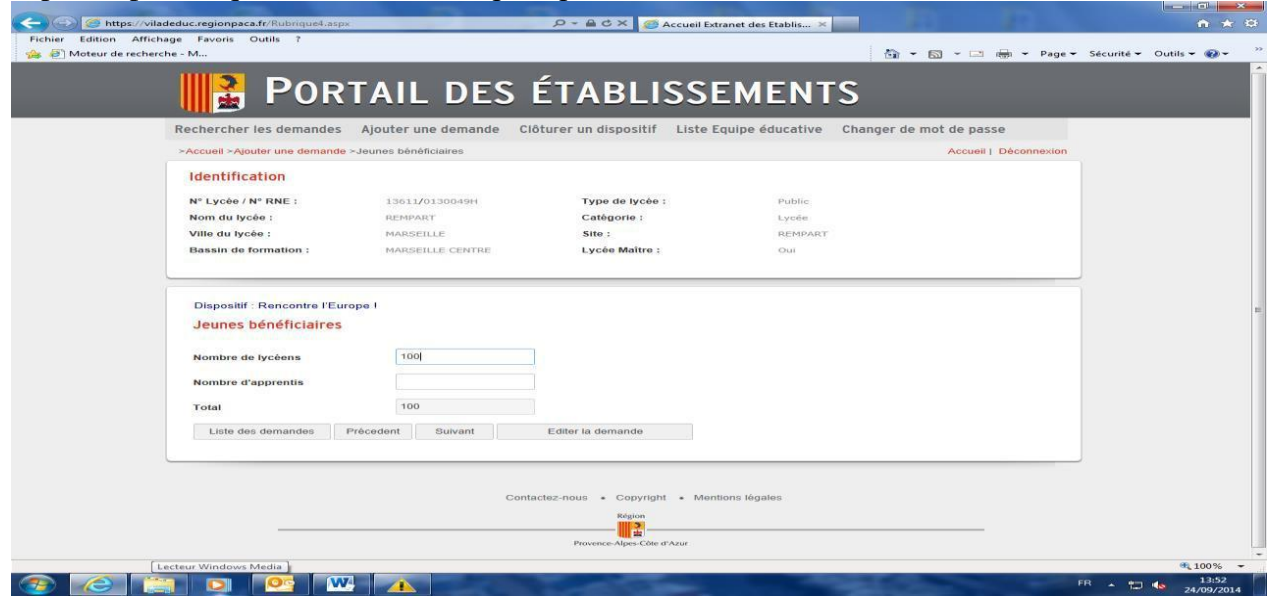

*Acte de candidature uniquement sur l'adresse* **: [https://extranet](https://extranet-lycee.maregionsud.fr/)[lycee.maregionsud.fr](https://extranet-lycee.maregionsud.fr/)** *(Onglet « DISPOSITIF » - « VILADEDUC »)* 7/14

#### *5- Détail des Jeunes Bénéficiaires*

Cette page a pour but d'identifier le public visé par l'action *(classe, série, option, spécialité).* **NB : Pensez à valider votre ligne saisie en cliquant sur le bouton vert.**

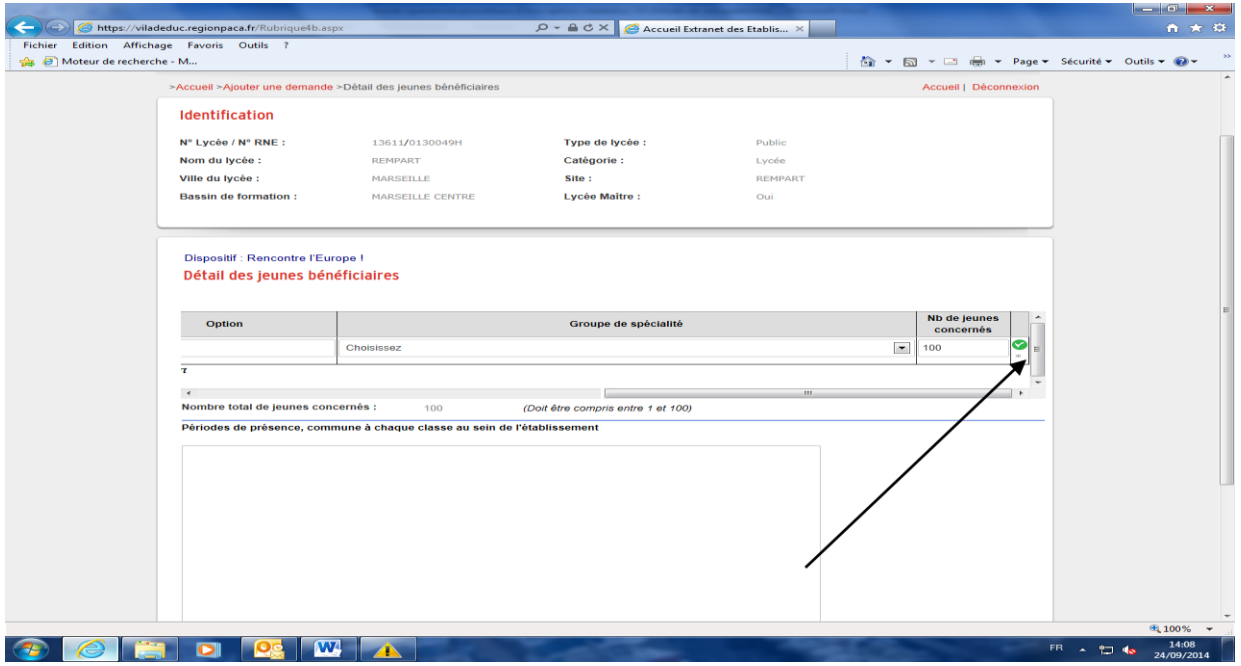

#### *6- Tiers associés*

Cette rubrique permet d'identifier les différents acteurs du projet (partenaire, intervenant, fournisseur, …) extérieurs à l'établissement.

Tous les champs sont obligatoires.

**Cliquez sur le bouton vert pour valider ou pour ajouter les coordonnées du tiers suivant.**

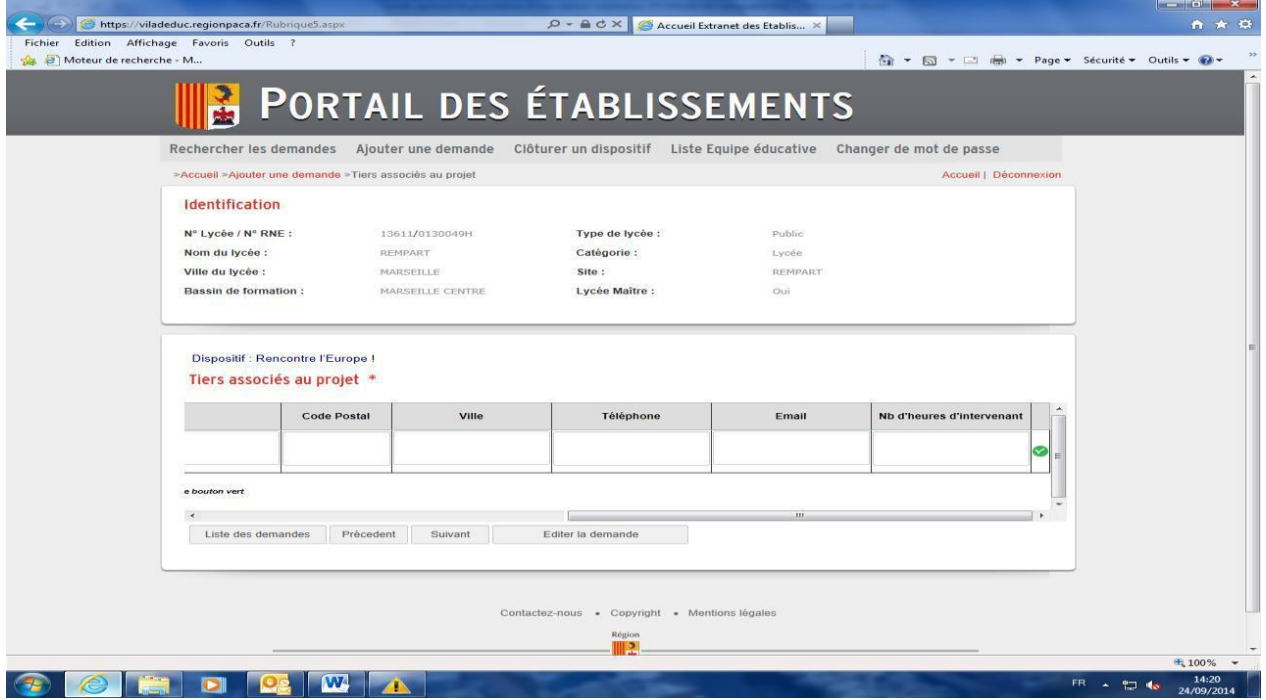

*NB : Merci d'indiquer le N° d'agrément de la structure à côté de son nom.*

*Acte de candidature uniquement sur l'adresse* **: [https://extranet-lycee.maregionsud.fr](https://extranet-lycee.maregionsud.fr/)** *(Onglet «* 

*DISPOSITIF » - « VILADEDUC »)* 8/14

#### *7- Avis des instances.*

Cette page est dédiée aux différents organes délibérants de votre établissement. Merci de renseigner les dates de tenue si elles vous sont connues.

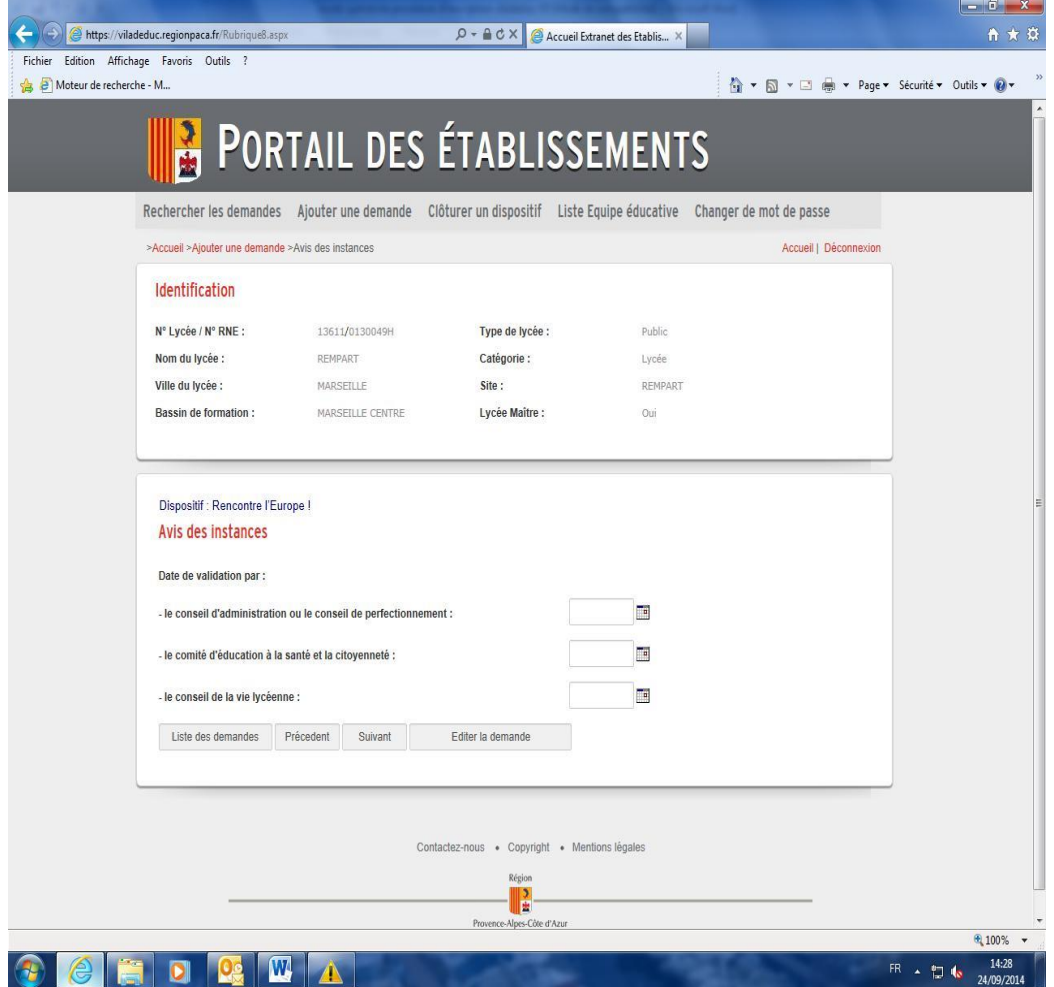

#### *8- Avis du Chef d'Etablissement ou du Directeur*

Cette dernière page est dédiée à la validation du projet par le chef d'établissement ou le Directeur.

En cliquant *« Favorable »,* il valide le projet saisi par son équipe éducative.

Le bouton *« Terminer »* enregistre la demande.

Vous pouvez modifier à tout moment votre demande grâce au N° de demande.

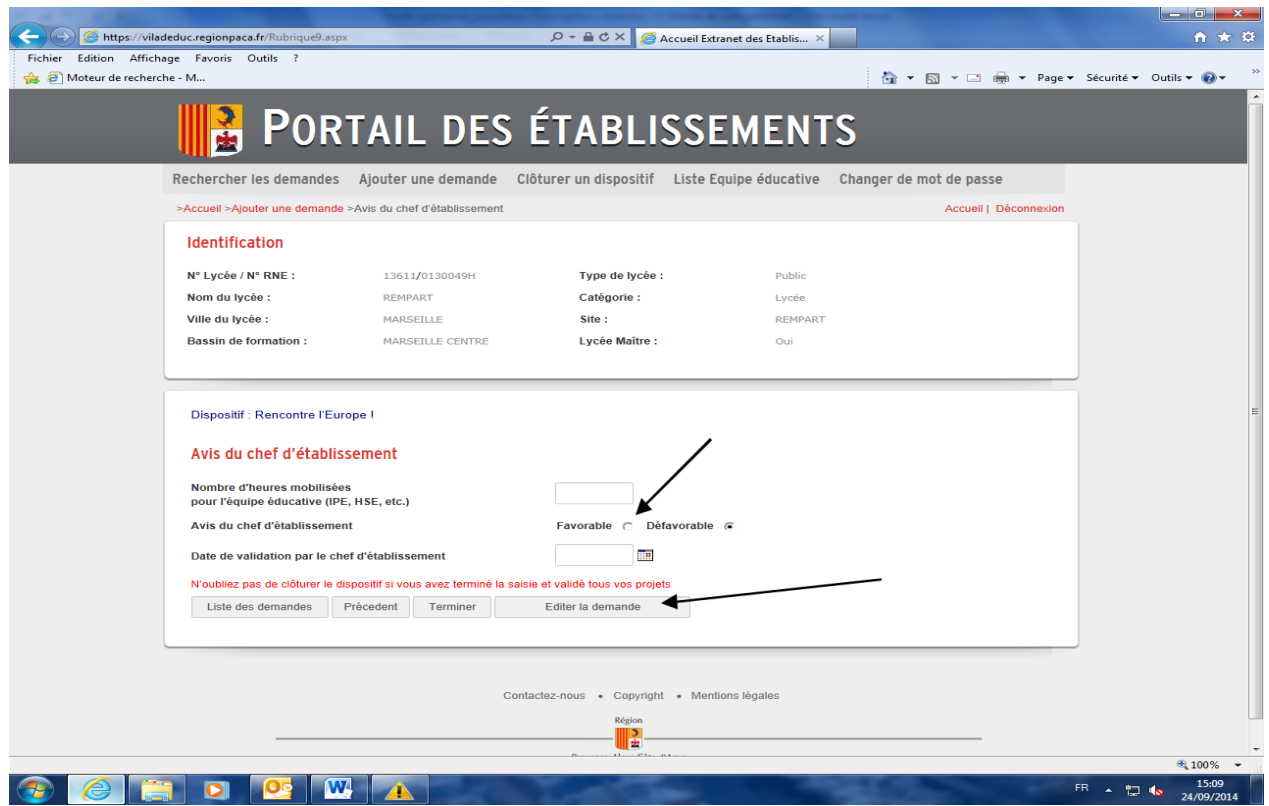

#### *9 – Tableau financier Dispositif avec intervention financière*

Cette interface permet de renseigner le budget prévisionnel de l'action.

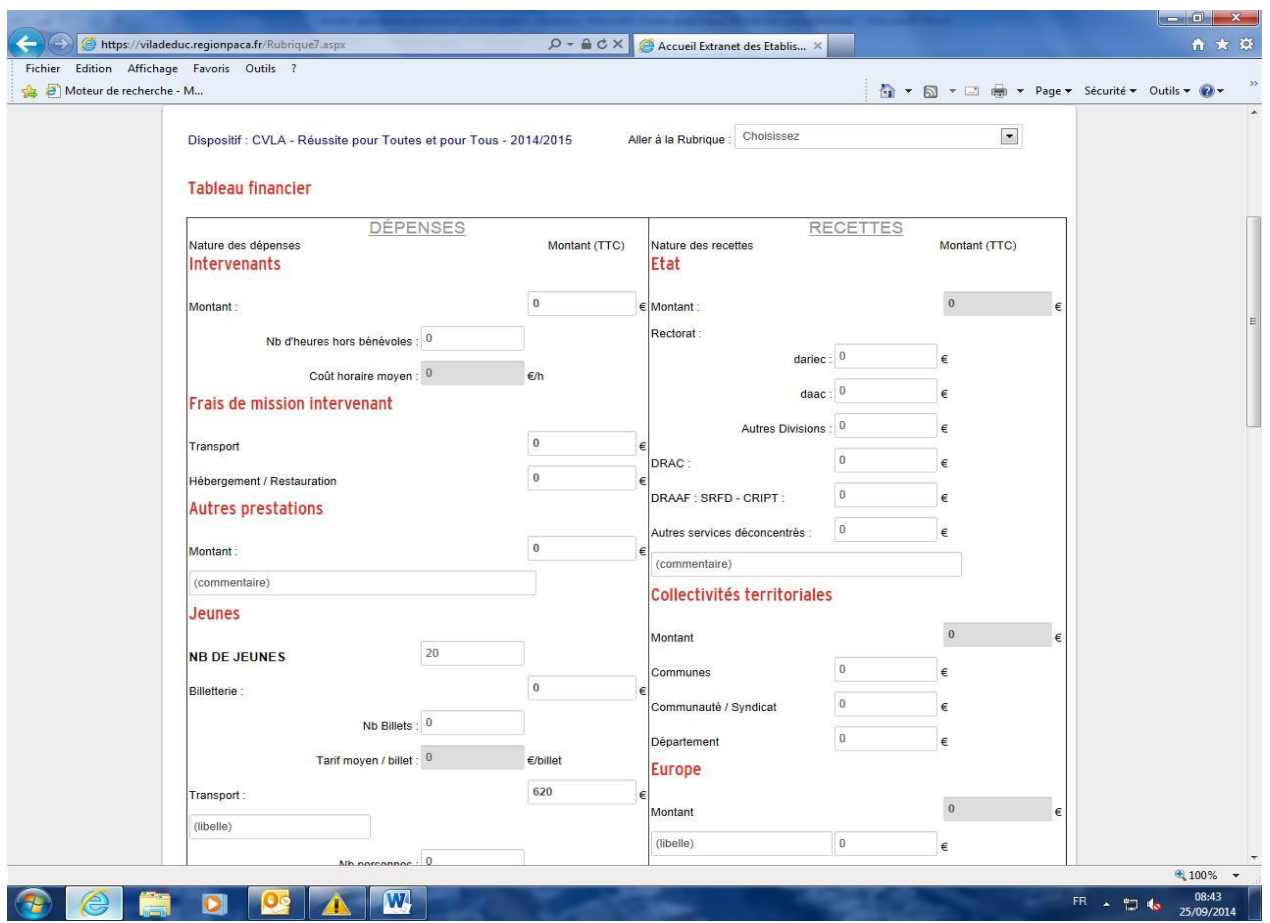

# **3. Clôture du dispositif par le Chef d'établissement ou le Directeur**

La clôture d'un dispositif se fait en cliquant l'onglet **«** *Clôturer un dispositif* **»** avec l'identifiant du Chef d'établissement ou du Directeur.

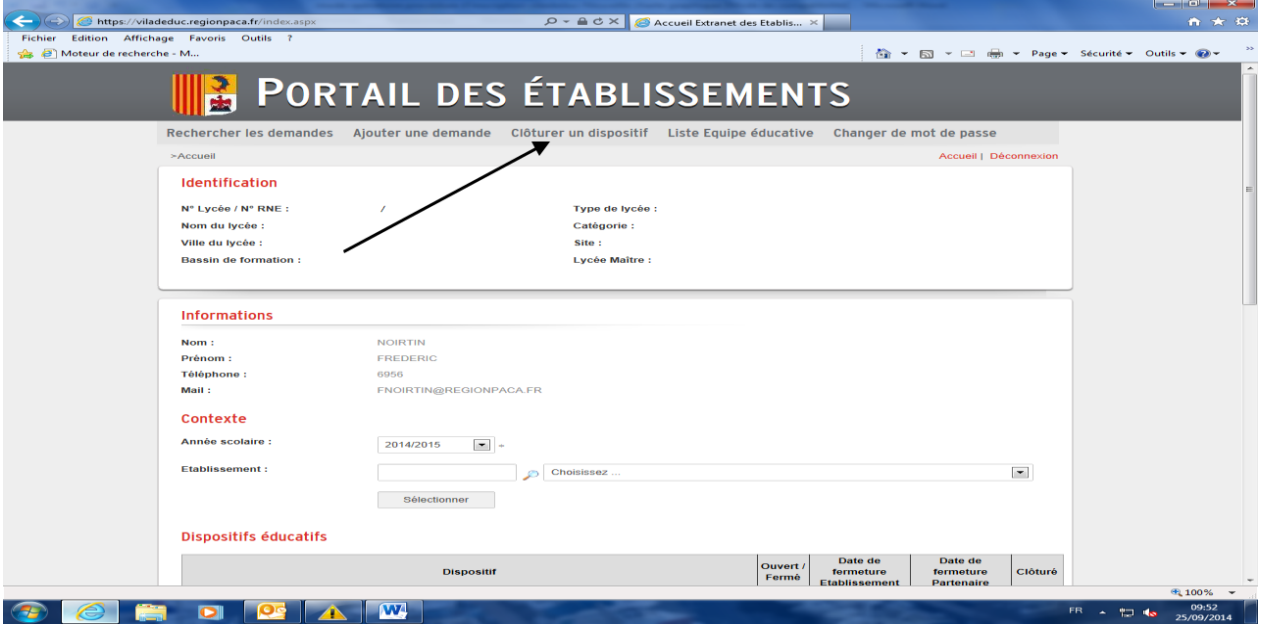

L'écran ci-dessous s'affiche, choisissez :

- ✓ l'année scolaire,
	- le dispositif à clôturer,

et cliquez sur *« Lancer la recherche »*

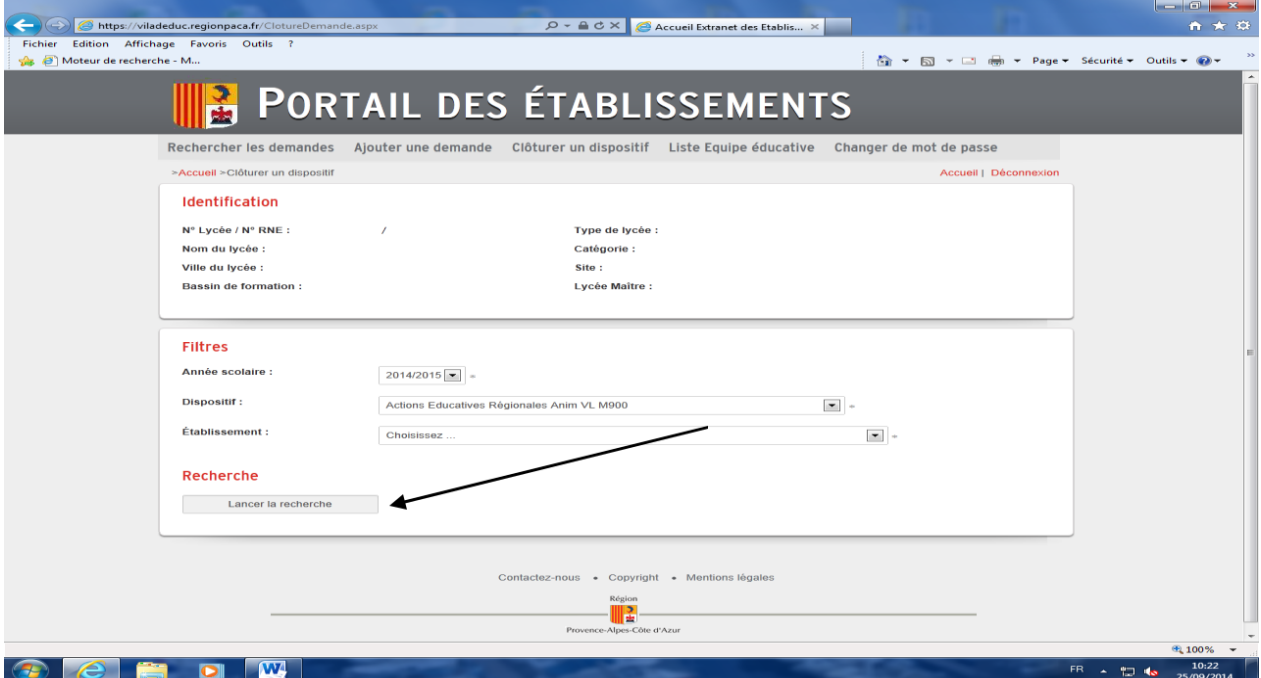

Renseignez ensuite :

✓ le nom et prénom,

 $\bigvee$  la fonction,

et cliquez sur l'onglet **«** *Clôturer* **»**

*Acte de candidature uniquement sur l'adresse* **: [https://extranet-](https://extranet-lycee.maregionsud.fr/)**

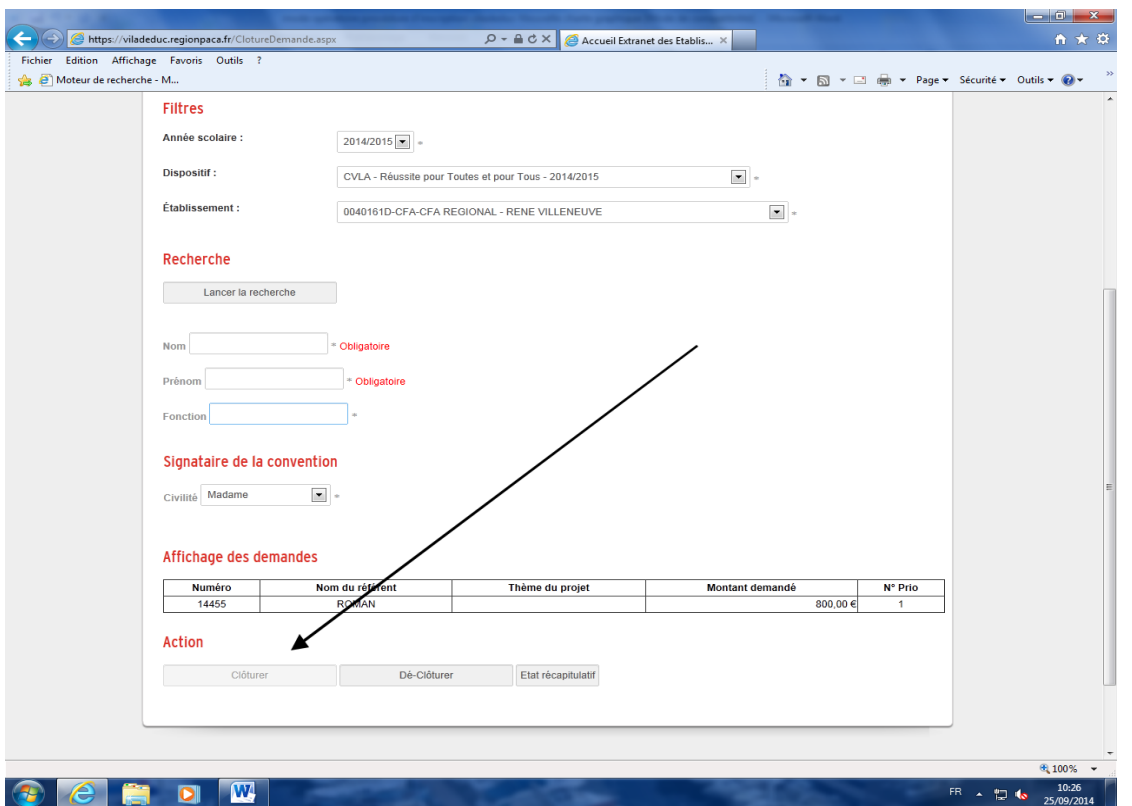

Un état récapitulatif de votre (vos) demande(s) sera édité ; ainsi que le budget prévisionnel global de vos projets. Ces documents feront office de récépissé de dépôt ; ils font partie des pièces administratives à joindre à l'envoi de votre dossier.

#### *Votre demande est terminée, validée et le dispositif est clôturé*

*Attention : les demandes d'un dispositif non clôturé ne pourront pas être instruites car celles-ci n'apparaitront pas dans la base de données du Service en interne.*

### **4. Envoi des pièces administratives**

L'appel à candidature et/ou projets du dispositif vous indique les pièces administratives à fournir à la Direction des Arts et de la Culture

**L'état récapitulatif, le budget prévisionnel global signés la lettre de demande, ainsi que le RIB sont obligatoirement joints à cet envoi.**

L'instruction de vos demandes ne pourra débuter qu'à réception de ces pièces administratives.

### **Par mail à l'adresse suivante : [jhanania@maregionsud.fr](mailto:jhanania@maregionsud.fr) Ou par courrier**

**Direction des Arts et de la Culture** Hôtel de Région 27, Place Jules Guesde 13481 Marseille